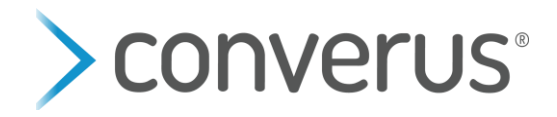

## **How to Enable EyeDetect Manager**

EyeDetect Manager is a software program that you can download on a separate device that will enable you to better monitor an examinee during a test.

## **Requirements for Device**

- a. Operating System: Windows 7 or higher (prefer Windows 10)
- b. Screen Resolution: 1200 x 800 minimum
- c. Wireless Adapter Required
- d. EyeDetect Manager AND EyeDetect must both be run on the same wireless network (can use a Wi-Fi signal from a router)
- e. Must have Administrator Rights on the device
- f. Communication for port 8081 must be enabled

## **Steps to Connect**

1. **Download EyeDetect Manager** – Sign into the **Dashboard** and select the **Tools** tab [\(https://www.converus.net/dashboard\)](https://www.converus.net/dashboard). Select and download **EyeDetect Manager**.

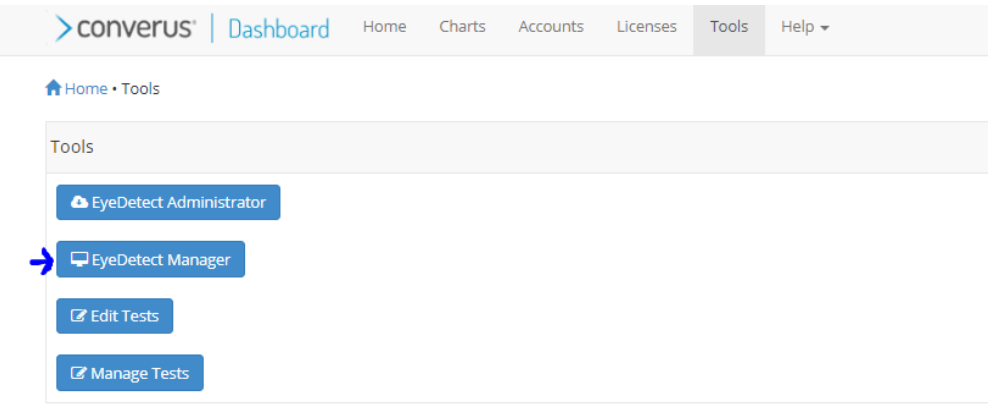

2. **Find the IP Address** – On the station, launch **EyeDetect**, select **File > Settings**. Check the "**Enable Data Streaming API**" box to turn it ON. Copy the number directly below the box exactly as displayed (including periods). An example IP address is "10.1.10.189"

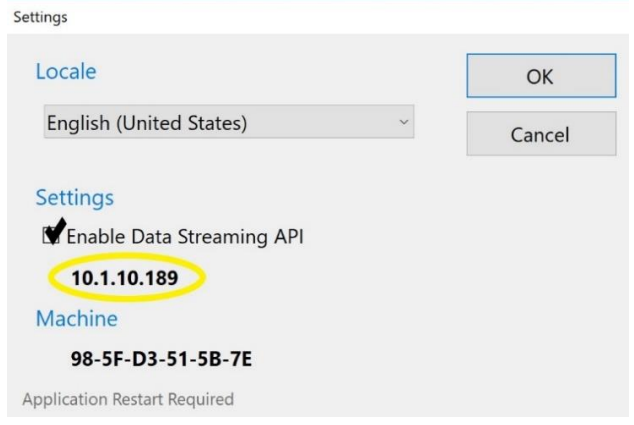

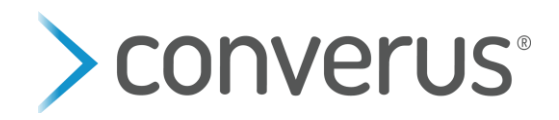

3. **Launch EyeDetect Manager** on your separate device. Click the **Setup Wizard** in the top left corner. Connect to a wireless network by clicking "Next." **Select your preferred network**. Remember it needs to be the same Wi-Fi network that the EyeDetect station is using. Then select "Next" and "Finish."

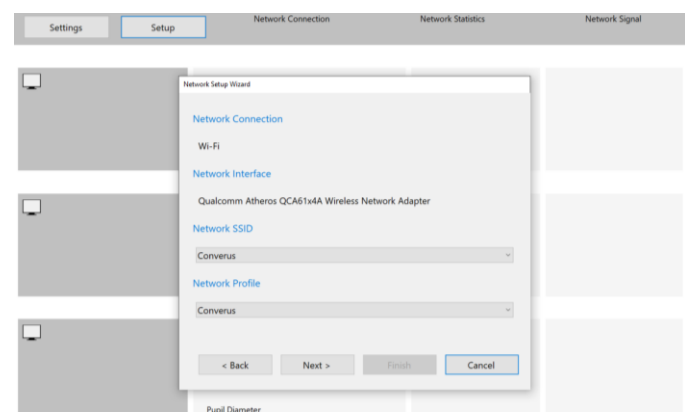

4. Select a "**Connect EyeDetect Station**" box. **Type in the IP Address** exactly as you copied it and select connect. You can connect up to 3 different EyeDetect stations simultaneously.

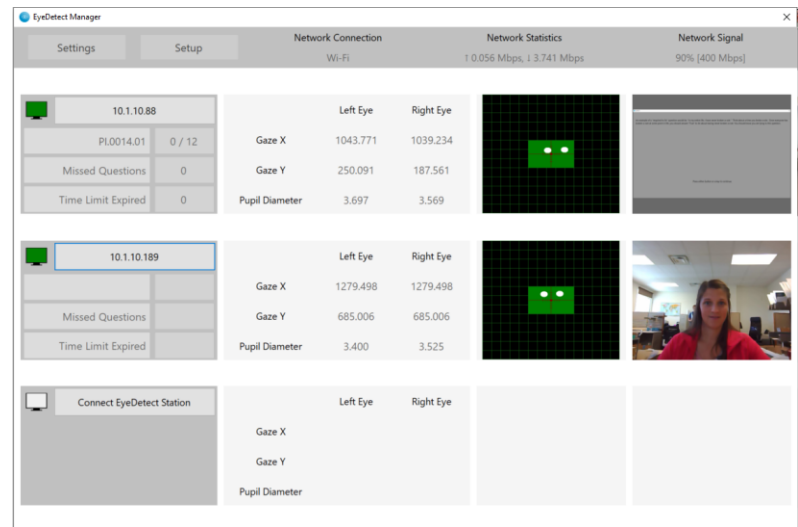

- 5. By clicking on the IP Address, you can see what test is being taken as well as the details of who is taking the test.
- 6. By clicking on the Gaze X and Y box, you can see a graph version of live pupil data.
- 7. By clicking on the right image, you switch between the words on the screen and the view of the examinee from the camera.

**NOTE**: You will need to launch EyeDetect Manager and run the set-up window every time you want to use it. When you click "Connect EyeDetect Station" the IP Address will be auto filled from the previous time. However, the IP Address will change based on the location/Wi-Fi you are using.